# ZOOM REAL-TIME LESSON – USE OF ZOOM (2020-21) (STUDENTS GUIDELINE)

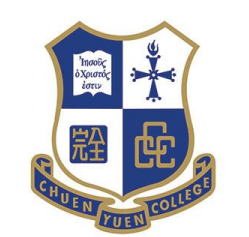

CCC Chuen Yuen College

**700m** 

### What is Video Conference?

Video Conferencing is the technology that

- allows two or more people at different locations
- to communicate with video and audio transmissions
- at real-time

# 1 .HARDWARE NEEDED

### Hardware needed

#### **Hardware Required for Video Conferencing**

- Computer
- Web Cam / Digital Camera
- Monitor
- Microphone
- Speaker
- Network Connection

### Desktop computer

- Check to see if you have web cam / microphone / speaker
- Microphone and speaker can be replaced by headset

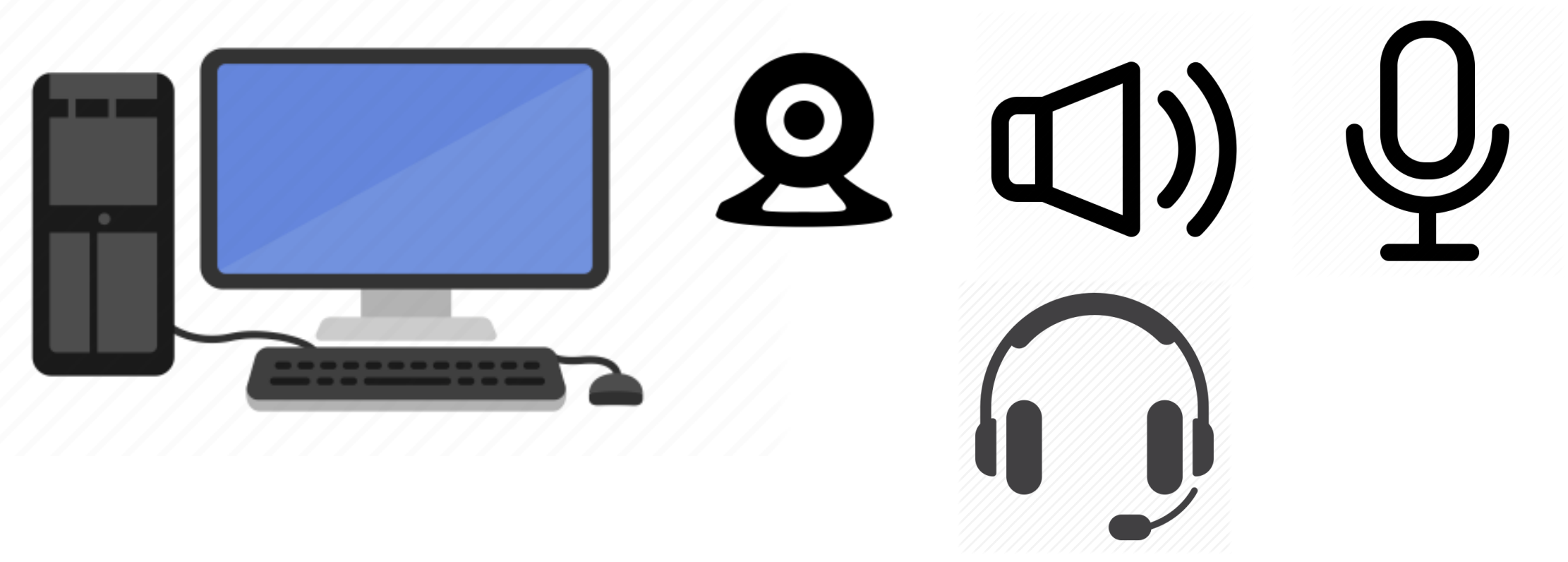

### Notebook computer

■ Should have built-in microphone / web cam / speaker

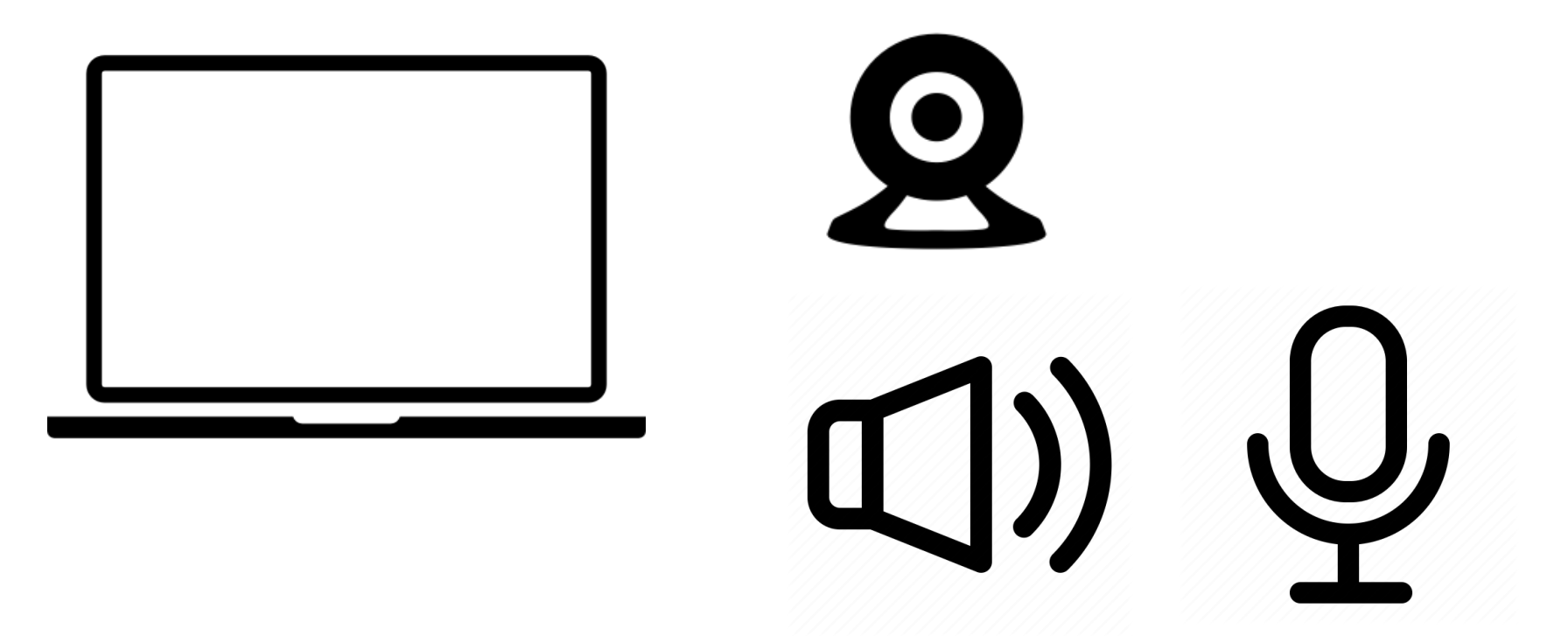

### Tablet / Smart phone

■ Should have built-in microphone / web cam / speaker

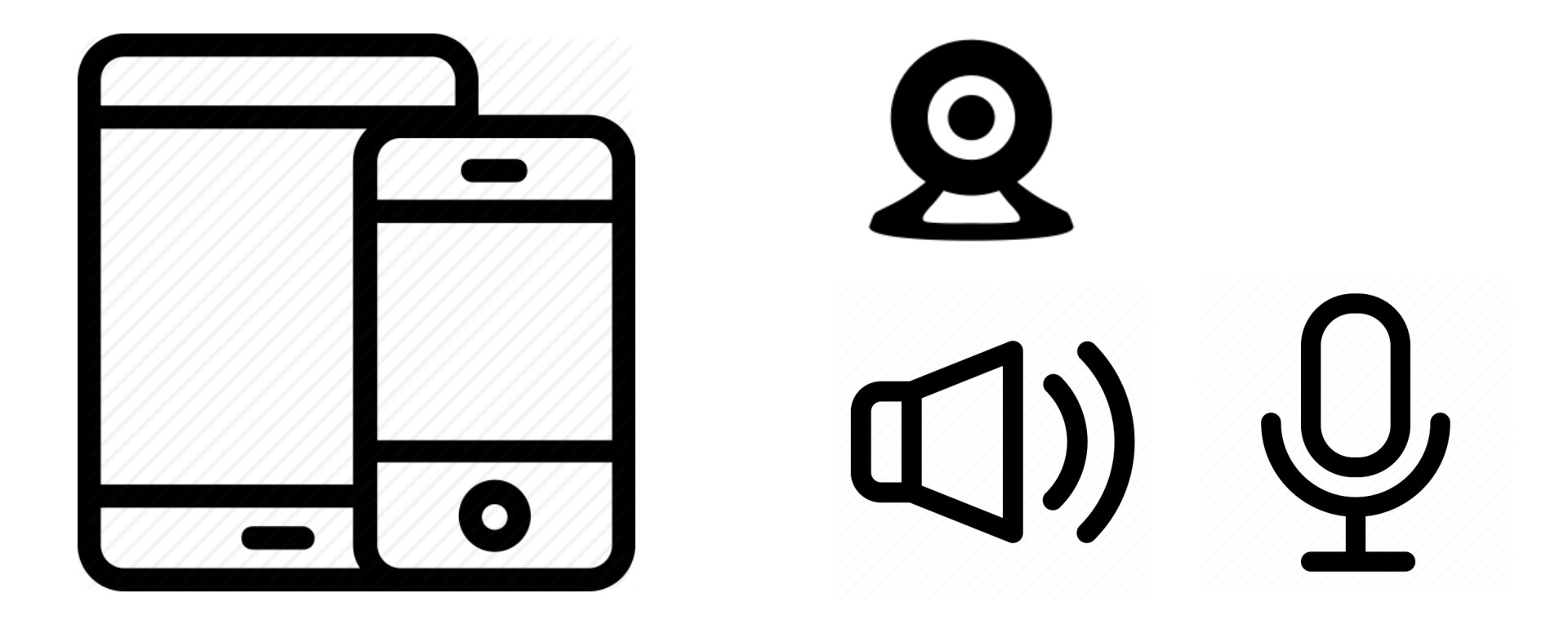

# Equipment of Video Conference

- A desktop or notebook computer (Windows, MAC) / Smart phone (iOS, Android) / Tablet (iPad, Surface etc) with Internet Connection
- With microphone and speaker OR headset
- $\blacksquare$  If you do not have microphone,
	- Use the microphone of mobile phone
	- So use both desktop computer and mobile phone to login

# 2. INSTALLATION OF SOFTWARE

### Zoom Cloud Meeting

■ Desktop or notebook computer Download "Zoom Client for Meetings" [https://zoom.us/download#client\\_4meeting](https://zoom.us/download#client_4meeting)

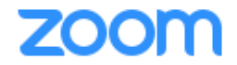

SOLUTIONS -PLANS & PRICING **CONTACT SALES** 

**Download Center** 

**JOIN A MEETING** 

Download fo

#### **Zoom Client for Meetings**

The web browser client will download automatically when you start or join your first Zoom meeting, and is also available for manual download here.

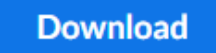

Version 5.2.0 (42619.0804)

### Search "Zoom Cloud Meeting" in App Store or Play Store

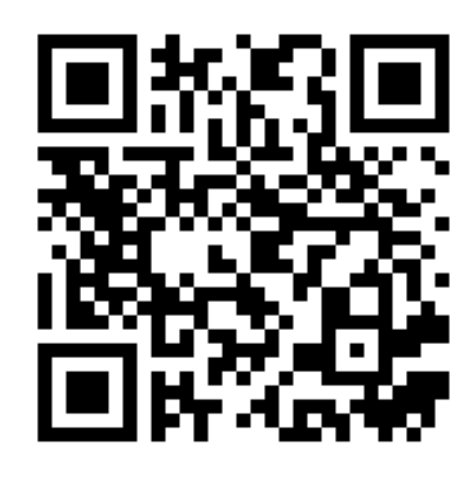

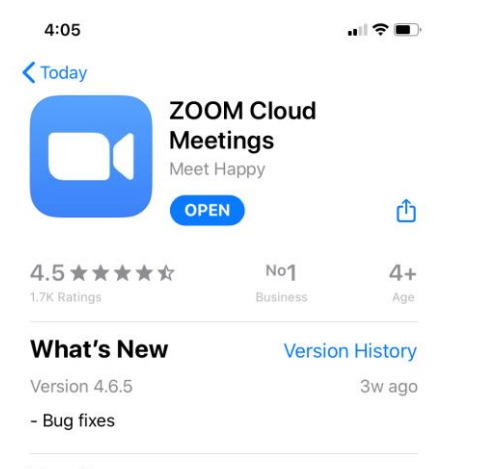

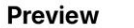

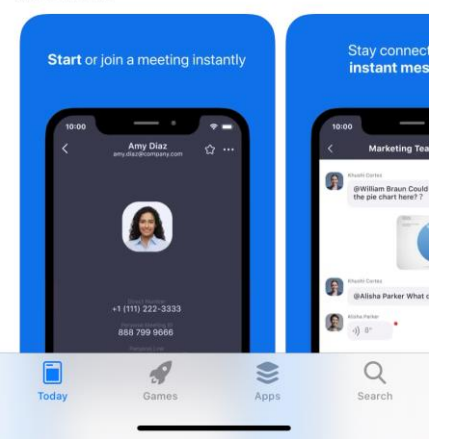

### iPhone / iPad Android

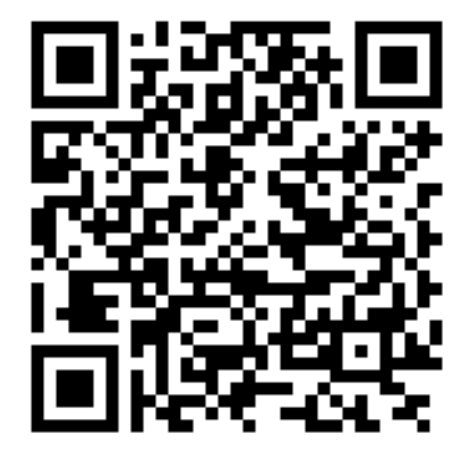

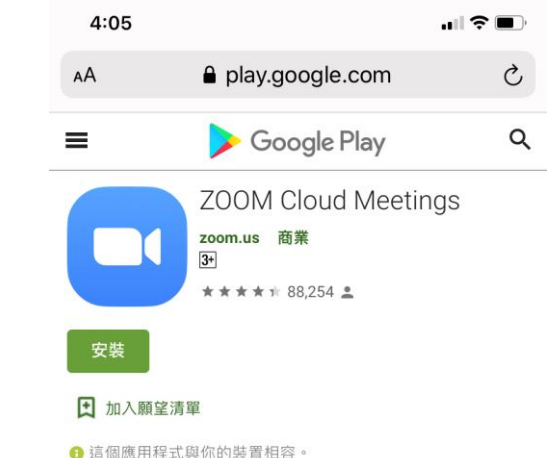

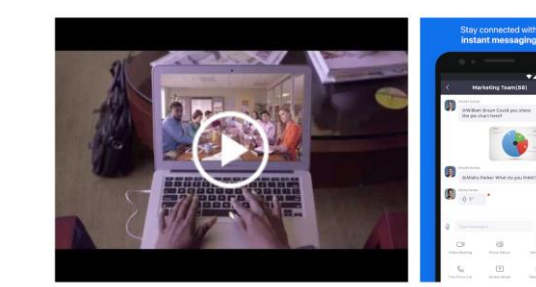

您可隨時隨地在任何Android裝置上 召開或者加入一個100人的線上會議·Zoom會議. 的視訊面對面通訊,高品質的螢墓共享與方便的即時訊息功

 $\mathbf{m}$ 

╔

# 3. USE OF ZOOM

# How to join meeting? (Desktop / Notebook)

- Click the link in Zoom Timetable provided in eClass Intranet
- Open Zoom website first, then redirect to Zoom.

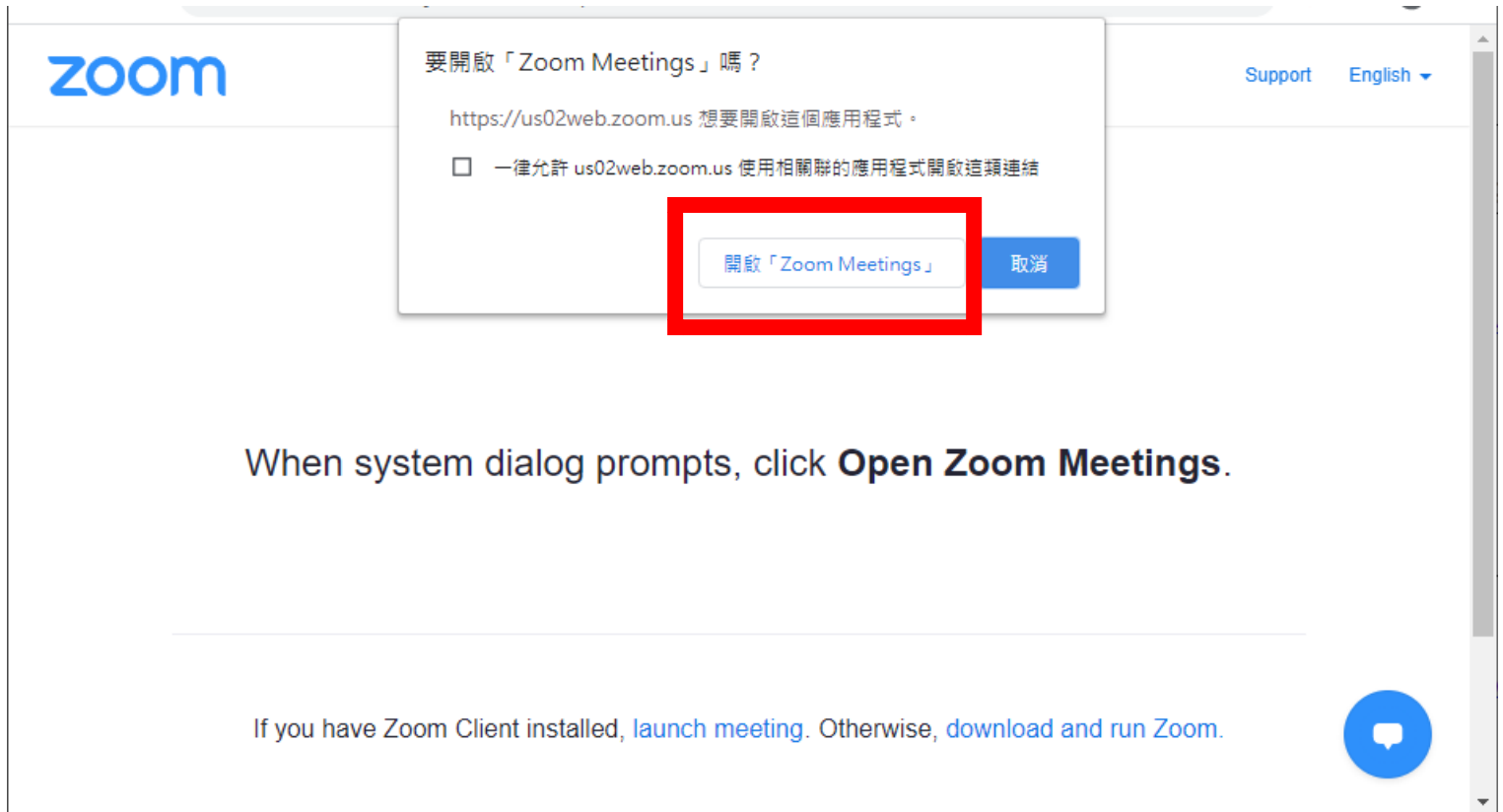

## **按「使用電腦音頻加入」** Click Use "Join with Computer Audio"

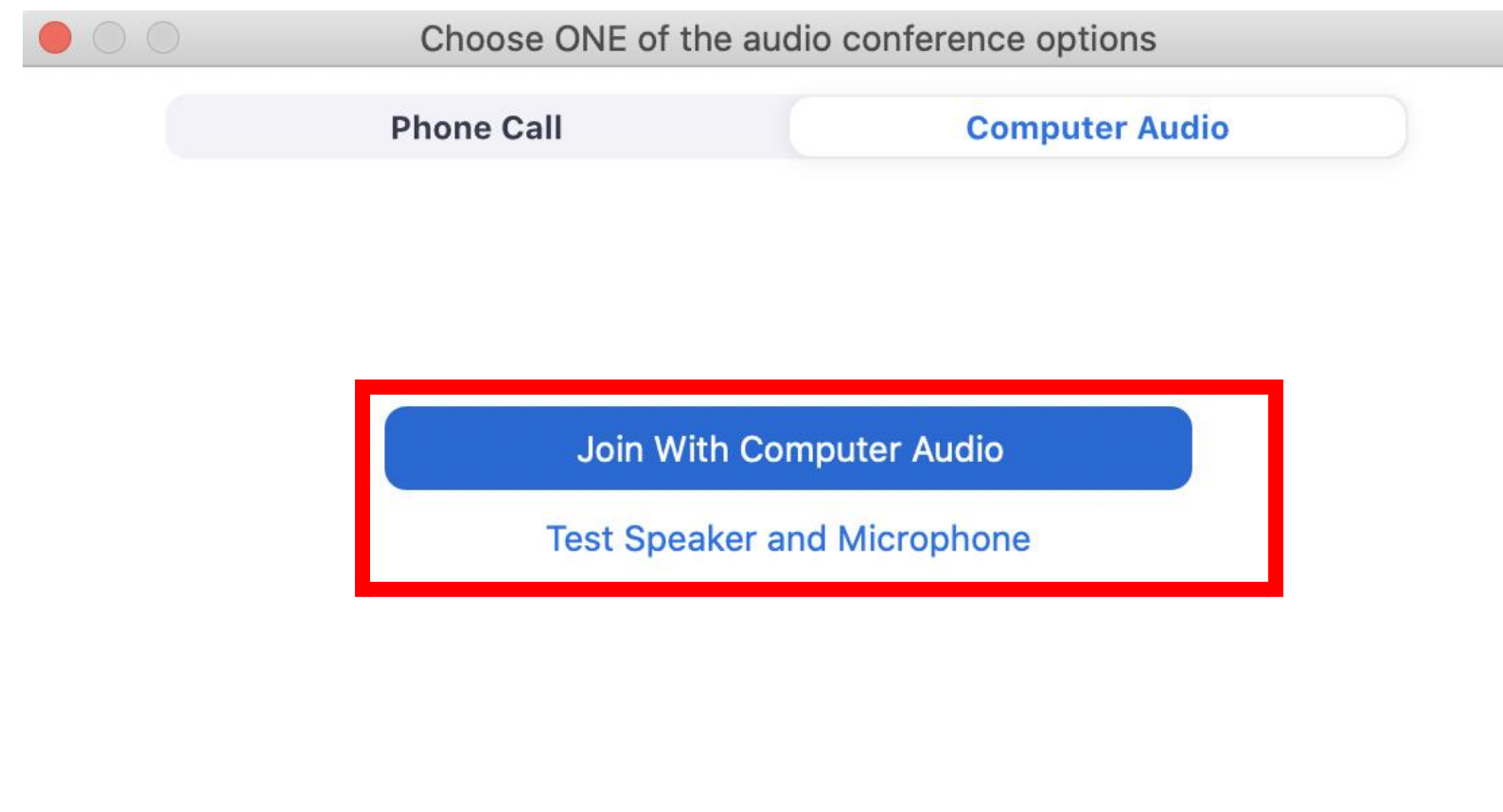

Automatically join audio by computer when joining a meeting

### Please allow camera and microphone to be accessed by Zoom.

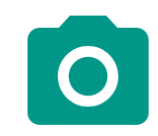

允許「Zoom」拍照或錄 製視訊嗎?

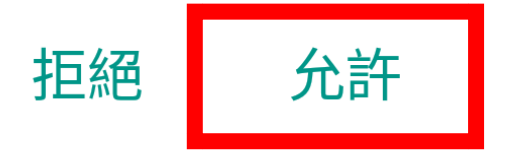

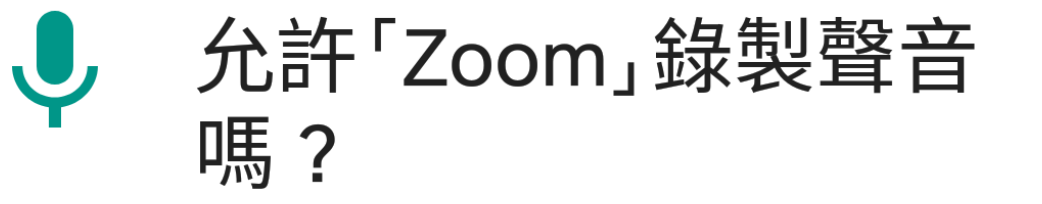

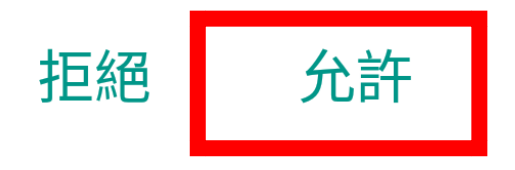

#### **若同學按『加入會議』,需要輸入正確會議** ID If you clicks Join, input correct meeting ID. **輸入班別、班號及英文全名作為您的姓名** Please input Class, Class No. and your English full name.

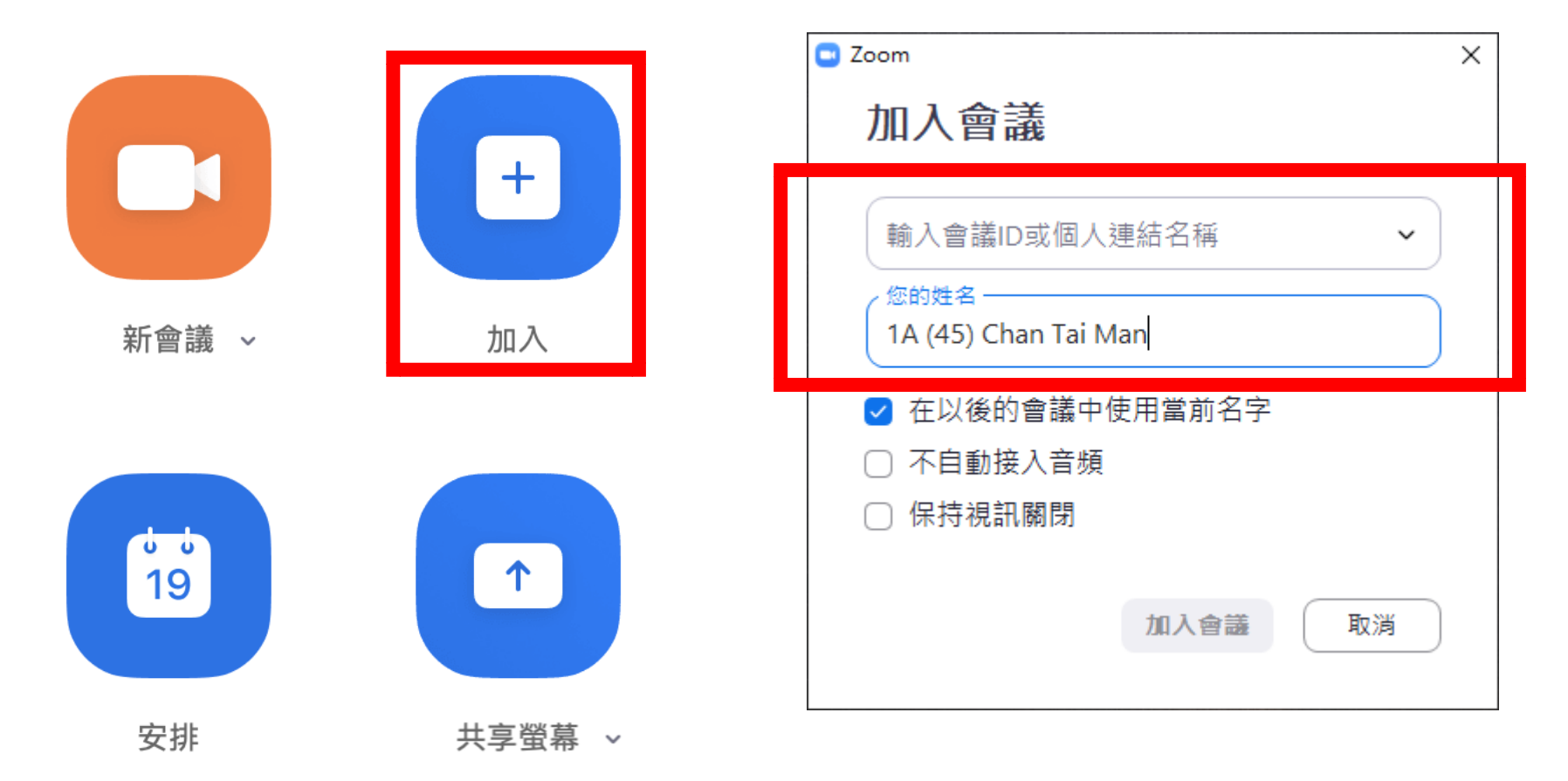

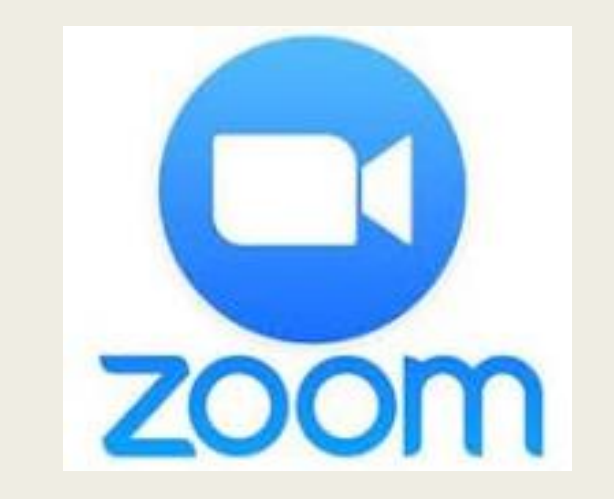

## How to join meeting? (MOBILE DEVICE)

- Click the link in Zoom Timetable.
- The link will launch Zoom.
- Click " Call using Internet Audio"
- Then join the meeting successfully.

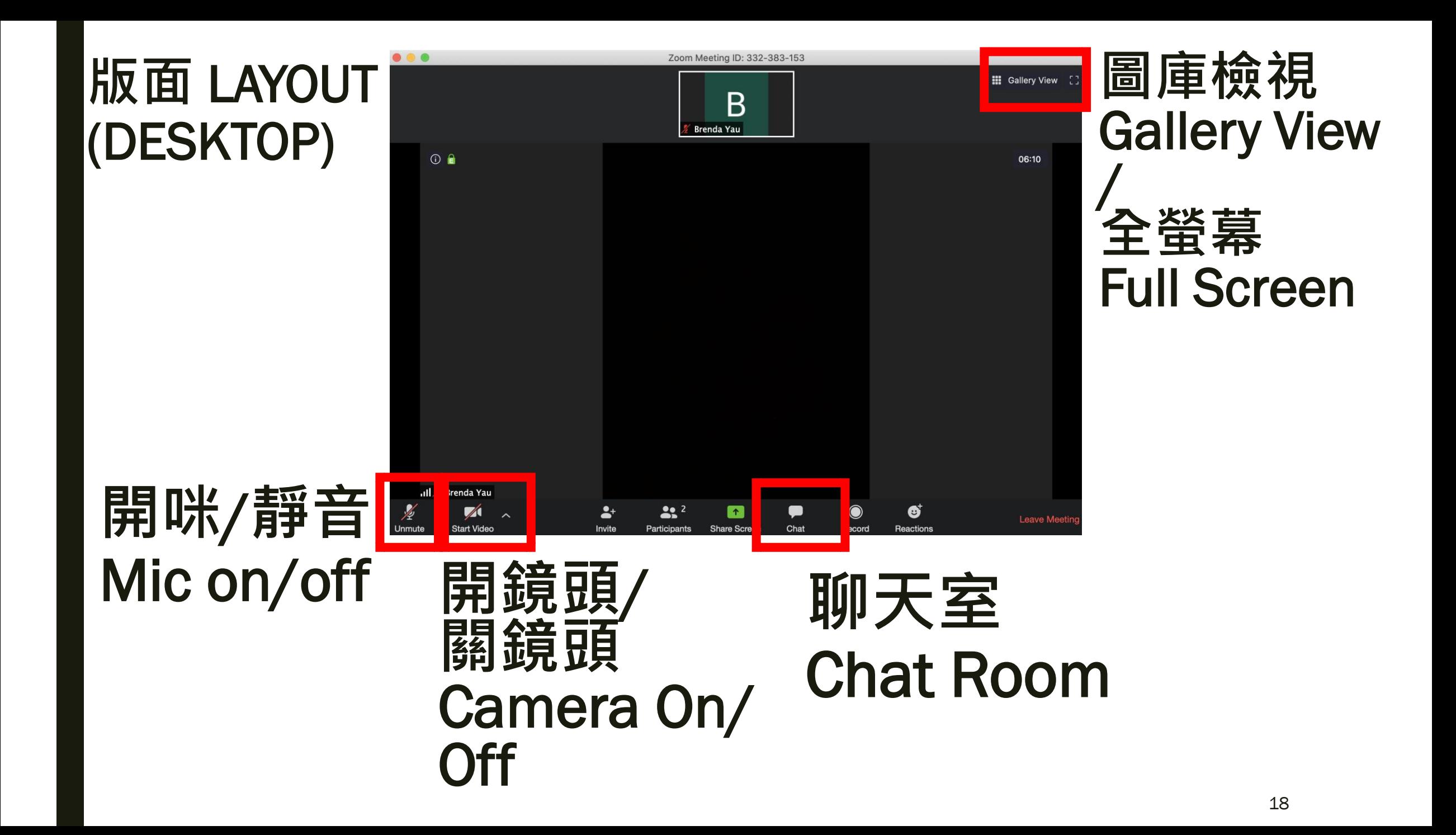

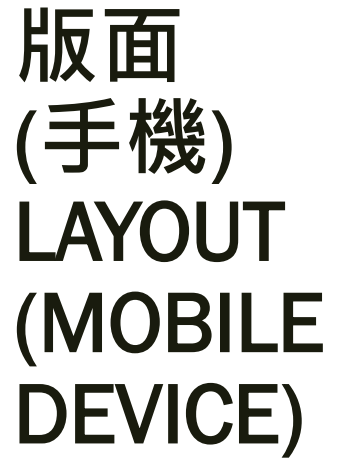

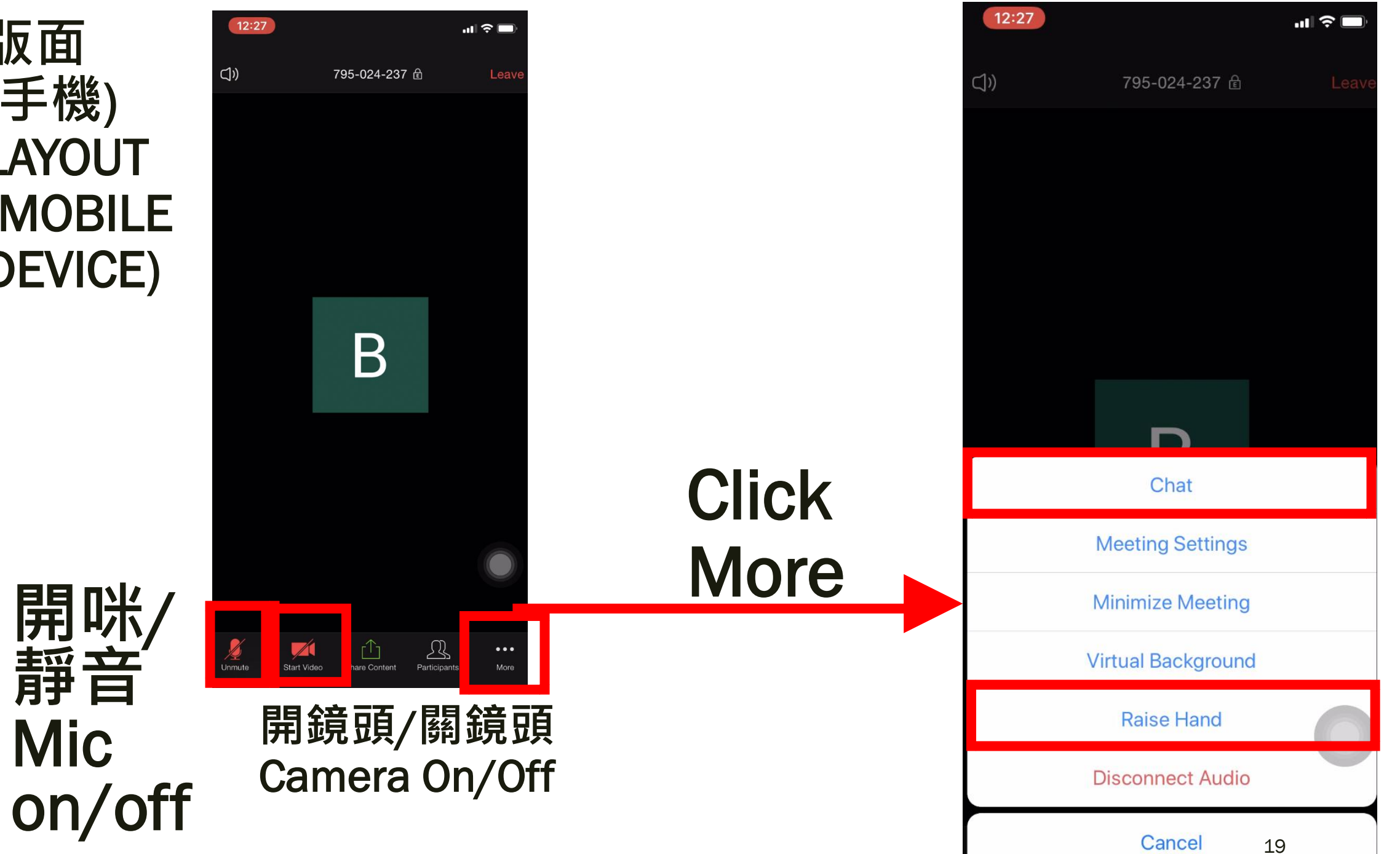

### Use of mute / unmute function.

- If you are not going to talk, mute the microphone.
- If you want to ask/answer question, unmute the microphone first.
- After using the microphone, mute it again.

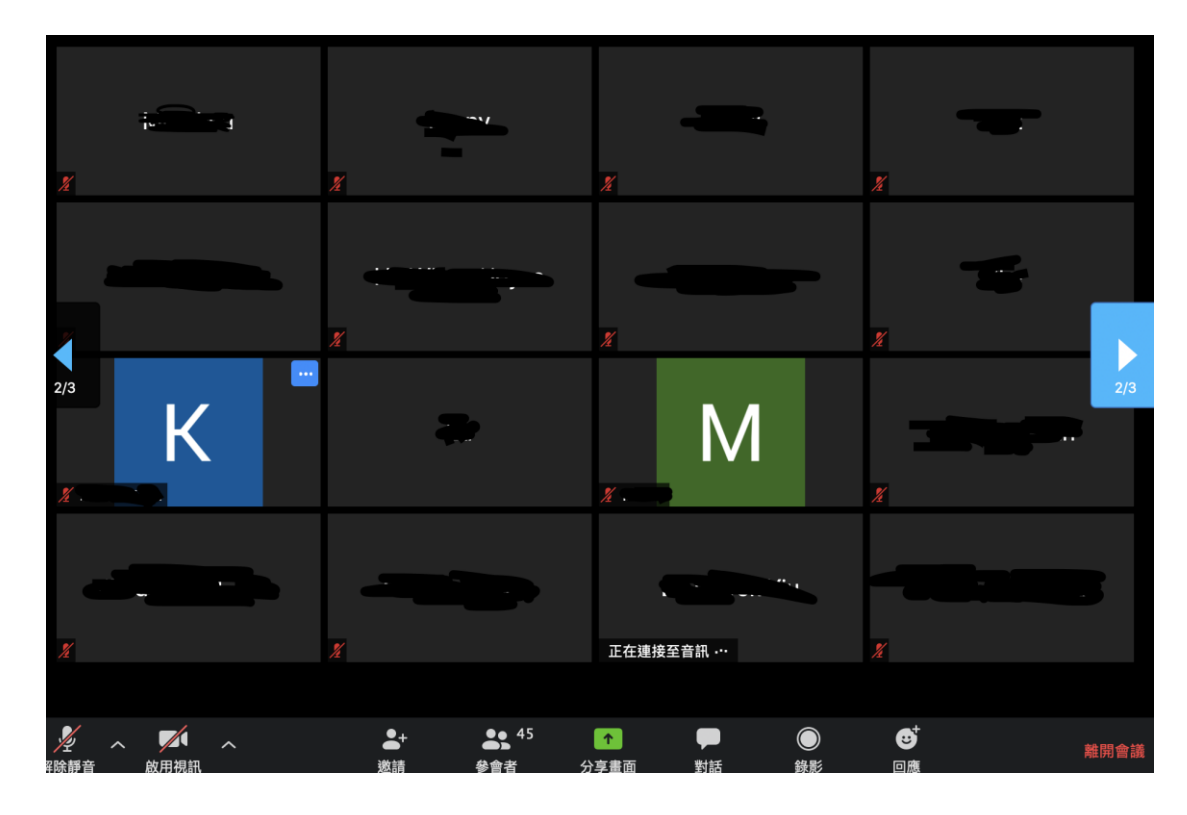

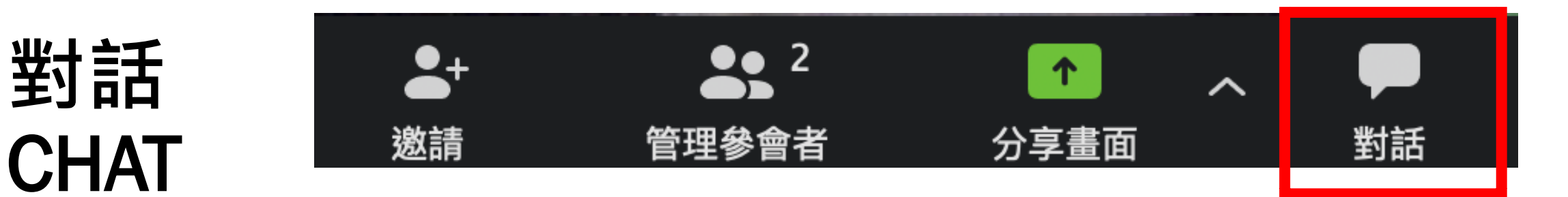

#### Use of Chat Room:

- Taking attendance (e.g. 1A(45) Chan Siu Man)
- Ask / answer question
- Send and receive files
- (As instructed by your teachers)

### Ways of communication

■By microphone ■By raising hand ■By chat

# **設定** > **音訊** Setting > Audio

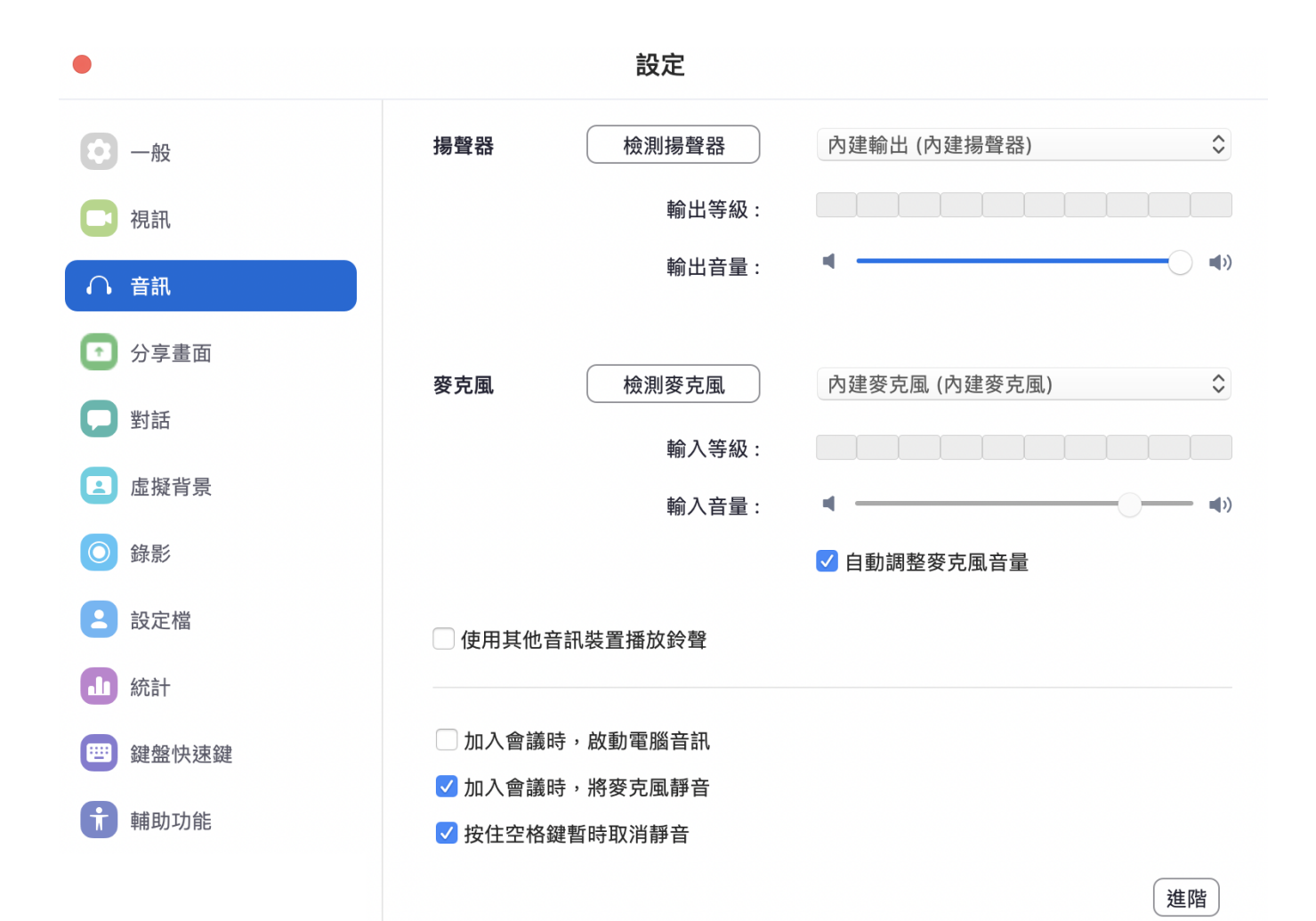

### ■ Can do testing of microphone and speaker

### Remarks:

■ If you have any question:

– Ask your subject teacher or class teacher for assistance

■ Wake up early. Sleep early.

■ After using computer for a period of time, take a break regularly.

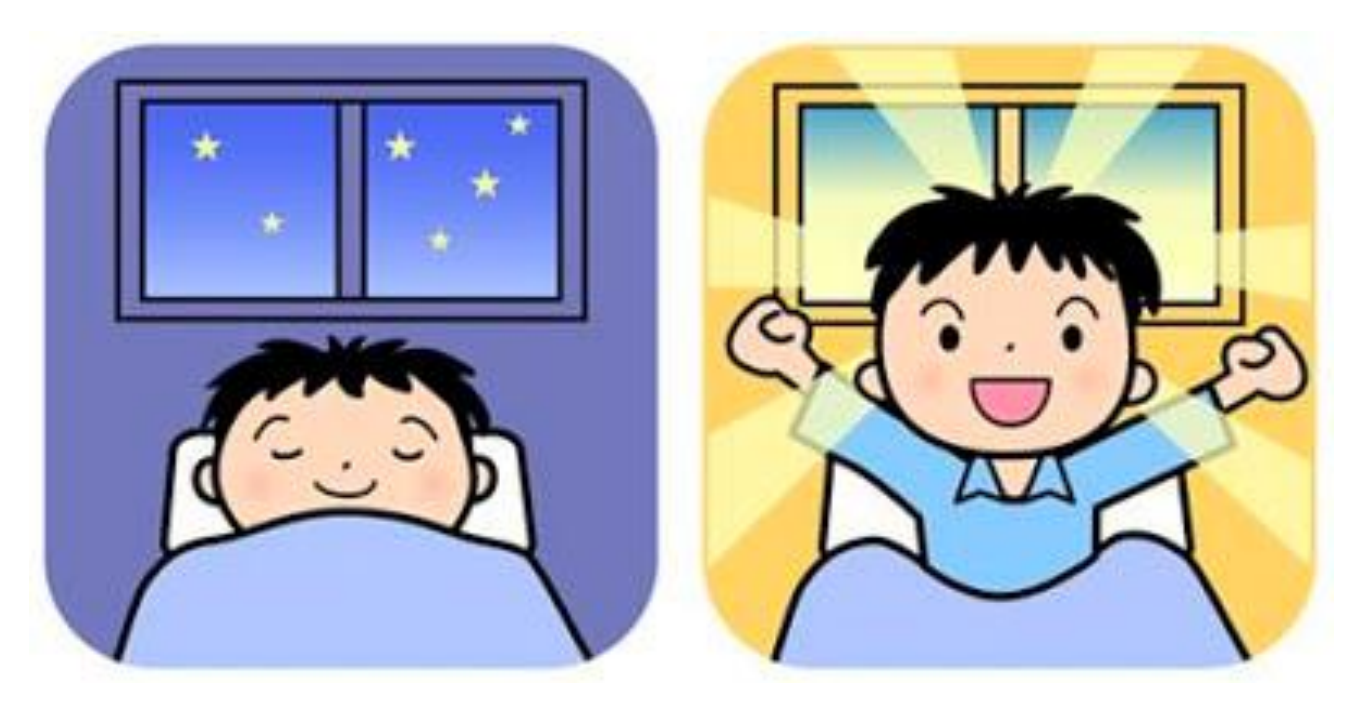